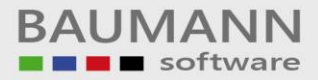

# **Wie erreiche ich was?**

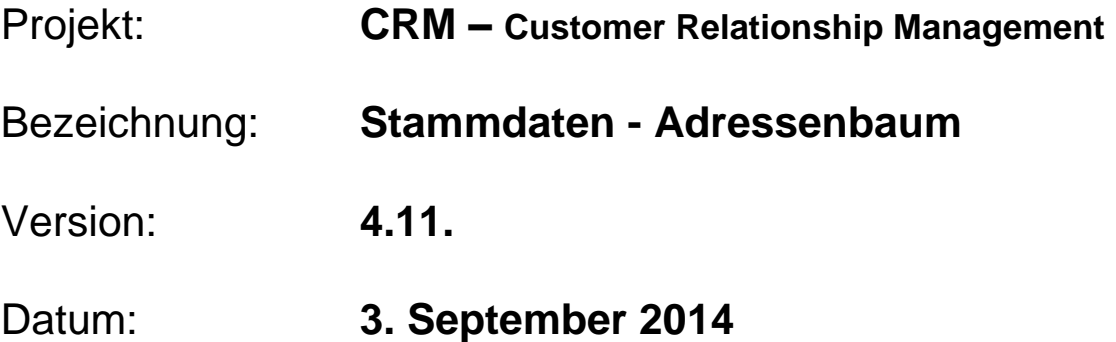

# Kurzbeschreibung:

Mit dieser Funktion haben Sie die Möglichkeit, die Adressen und Ansprechpartner der Kunden, Lieferanten und sonstigen Adressen zu verwalten.

Dieser Leitfaden enthält:

- Adressübersicht
	- o Neue Adresse anlegen
	- o Auch gelöschte Adressen anzeigen
	- o Layout (zurücksetzen, speichern, laden)
	- o Suche / Adresse aufrufen
- Anzeigebaum
	- o Adresse
	- o Anschrift
	- o Ansprechpartner
	- o Info-Baum
	- o Tätigkeiten(offen)
	- o Historien(erledigt)
	- o Wartungsverträge
	- o Umgesetzte Artikel
	- o Umsatzstatistik
	- o Formulare
	- o Besuchsberichte
	- o Externe Dokumente
	- o Verkaufschancen
	- o Geodaten

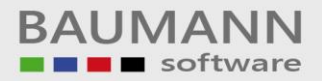

# **Inhaltsverzeichnis**

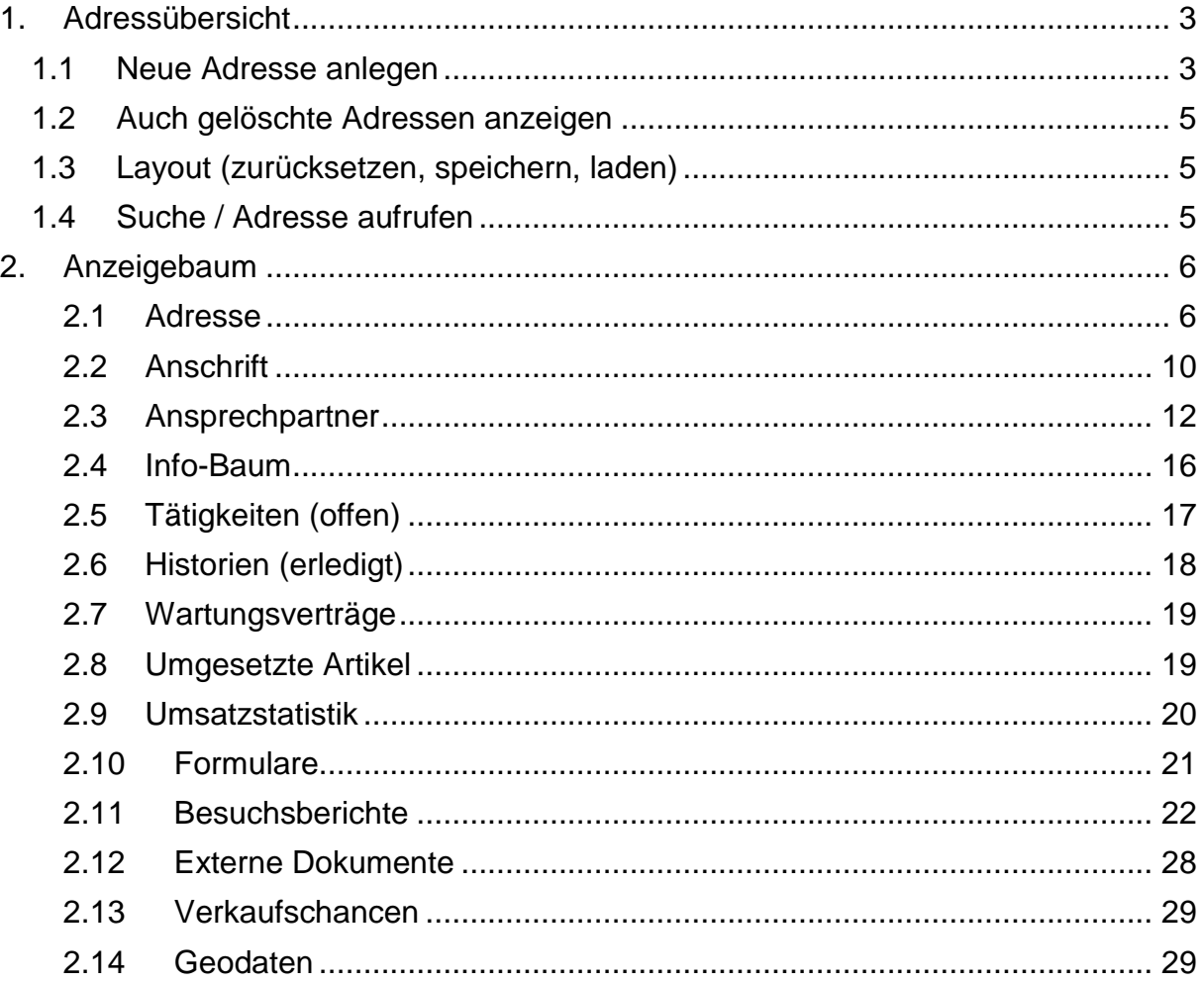

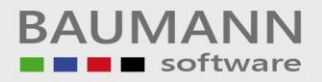

# <span id="page-2-0"></span>**1. Adressübersicht**

Rufen Sie im Hauptmenü links unten die "Stammdaten" und dann oben links im Stammdaten-Menü die "Adressen" auf.

#### <span id="page-2-1"></span>**1.1 Neue Adresse anlegen**

Um eine neue Adresse anzulegen, klicken Sie auf den entsprechenden Tab-Menü-Button:

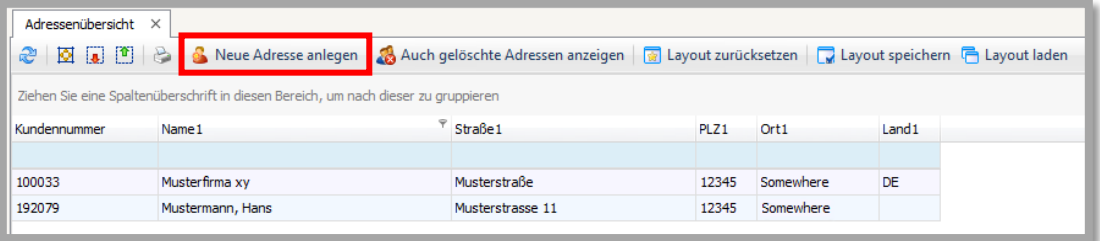

Es erscheint eine **neue** Maske:

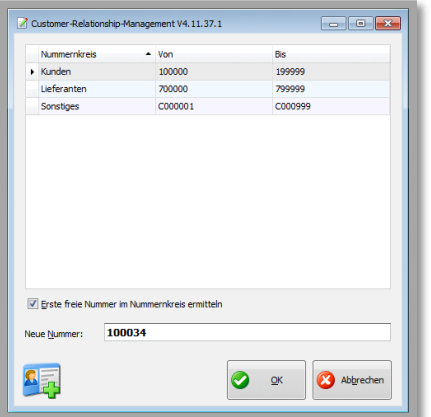

Wählen Sie einen **Nummernkreis** aus und klicken Sie auf **"OK"**, um fortzufahren.

Auf der nun folgenden Eingabemaske haben Sie diese Möglichkeiten:

- Oben die Eingabe der Adressdaten
- Links Eingabe der Hauptkontaktdaten der Adresse Achtung: Die Ansprechpartner mit ihren speziellen Kontaktdaten legen Sie später separat an.
- In der Mitte sehen Sie die Statistikdaten: Hier haben Sie keine direkten Eingabemöglichkeiten, vielmehr werden hier ggfs. bereits bestehende Werte angezeigt.
- Ganz rechts können Sie beliebige Notizen eingeben, die diesen Kunden bzw. diese Adresse betreffen.
- Unten links würden die offenen Aktivitäten angezeigt werden bei einer Neuanlage ist diese Tabelle natürlich leer. Sie sehen lediglich die Filterzeile und können hier auch Eingaben machen. Eine Filterung nach bestimmten Kriterien ist aber erst sinnvoll, wenn bereits

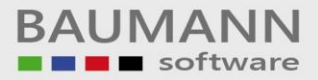

Aktivitäten zu dieser Adresse (Termine, Besprechungen, Telefonate etc.) angelegt sind.

 Dasselbe gilt für die Historie (= erledigte Aktivitäten), die sie rechts unten finden.

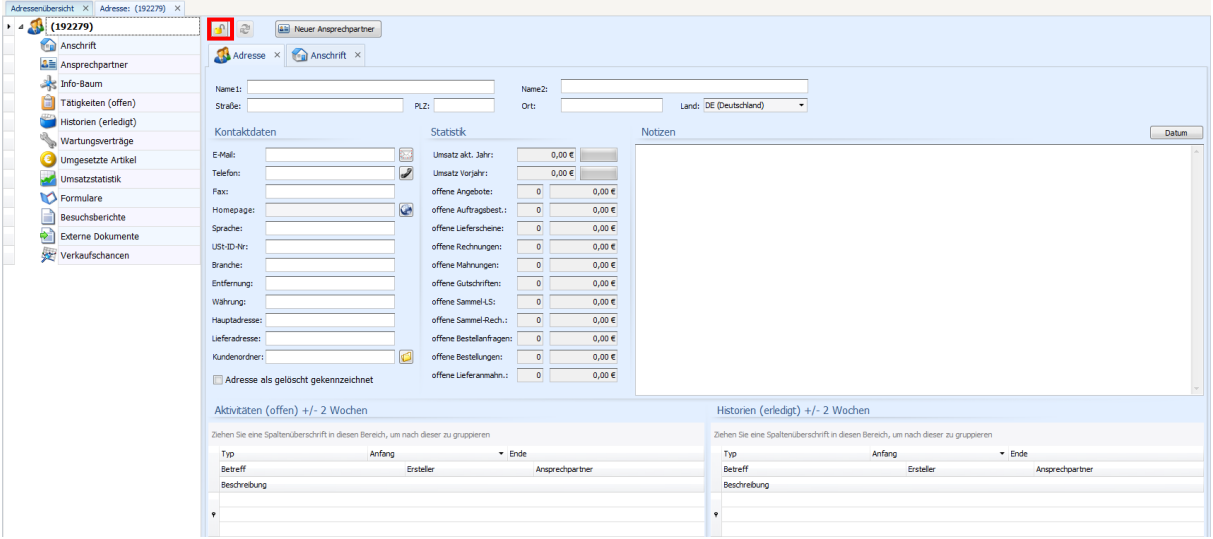

Wenn Sie speichern möchten, schließen Sie das gelbe Schloss links oben in der Eingabemaske (siehe Screenshot). Wenn Sie möchten, können Sie zuvor jedoch bereits einen **neuen Ansprechpartner** anlegen. Bestätigen Sie mit **"Ja"**, um Ihre Daten zu speichern.

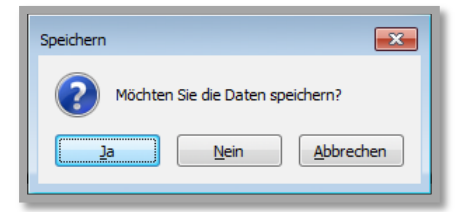

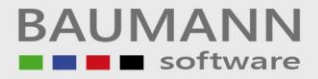

# <span id="page-4-0"></span>**1.2 Auch gelöschte Adressen anzeigen**

Sie haben die Möglichkeit, sich innerhalb des Menüpunktes Adressenübersicht **"Auch gelöschte Adressen anzeigen"** zu lassen. Wie Sie Adressen als gelöscht markieren können, wird in **Punkt 2 "Adressenbaum"** genauer erklärt. Gelöschte Adressen sind in der Anzeige rot hinterlegt. Klicken Sie wieder in das genannte Feld, wenn Sie die gelöschte Adressen nicht mehr sehen möchten.

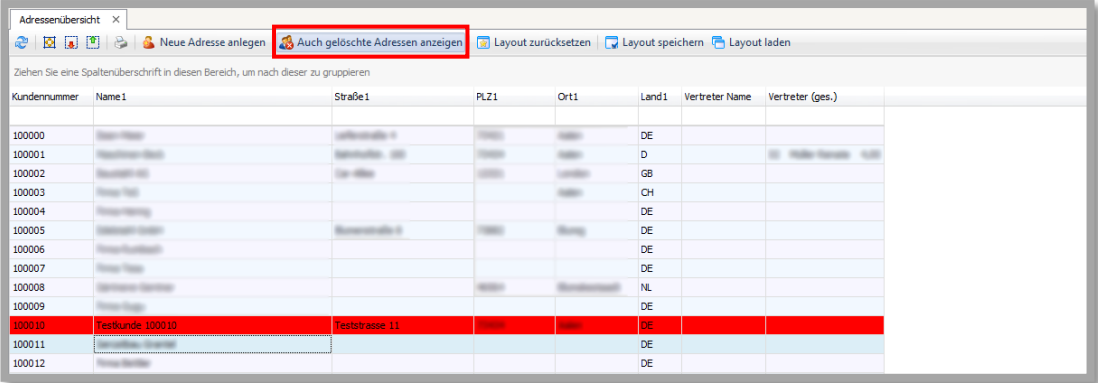

#### <span id="page-4-1"></span>**1.3 Layout (zurücksetzen, speichern, laden)**

Sie können das Layout der Adressanzeige nach den vorhandenen Überschriften gruppieren (bzw. auch untergruppieren). Hierzu ziehen Sie die gewünschte Überschrift mit gedrückter linker Maustaste in das Feld über der Überschriftenzeile (usw.).

Dies kann z.B. sinnvoll sein, wenn Sie den Firmennamen nicht mehr genau wissen, jedoch die Stadt, in der sich die gesuchte Adresse befindet. Sie können öfters benötigte Layouts auch speichern und laden.

#### <span id="page-4-2"></span>**1.4 Suche / Adresse aufrufen**

Um den gesamten Stammsatz einer Firma bzw. Adresse einsehen zu können, klicken Sie die Zeile doppelt an.

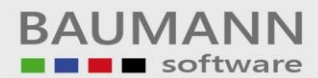

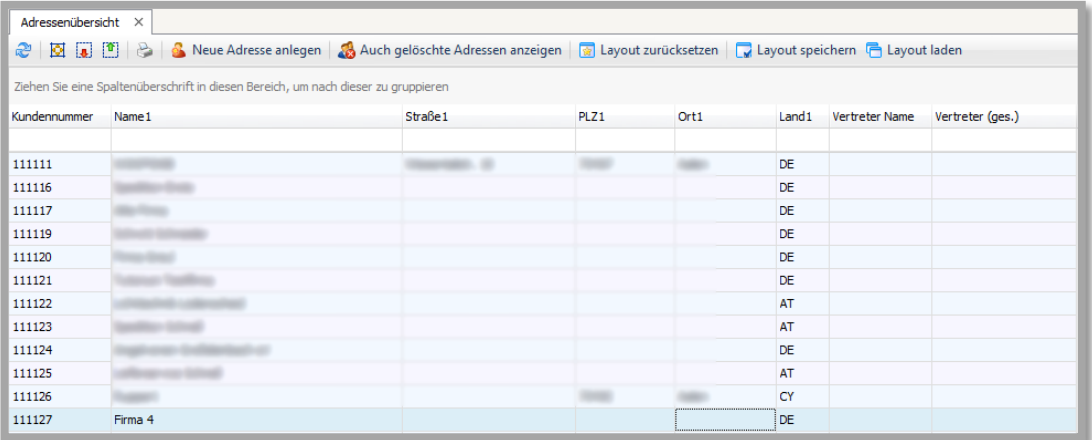

Über den Anzeigebaum gelangen Sie an alle Infos zu

# <span id="page-5-0"></span>**2. Anzeigebaum**

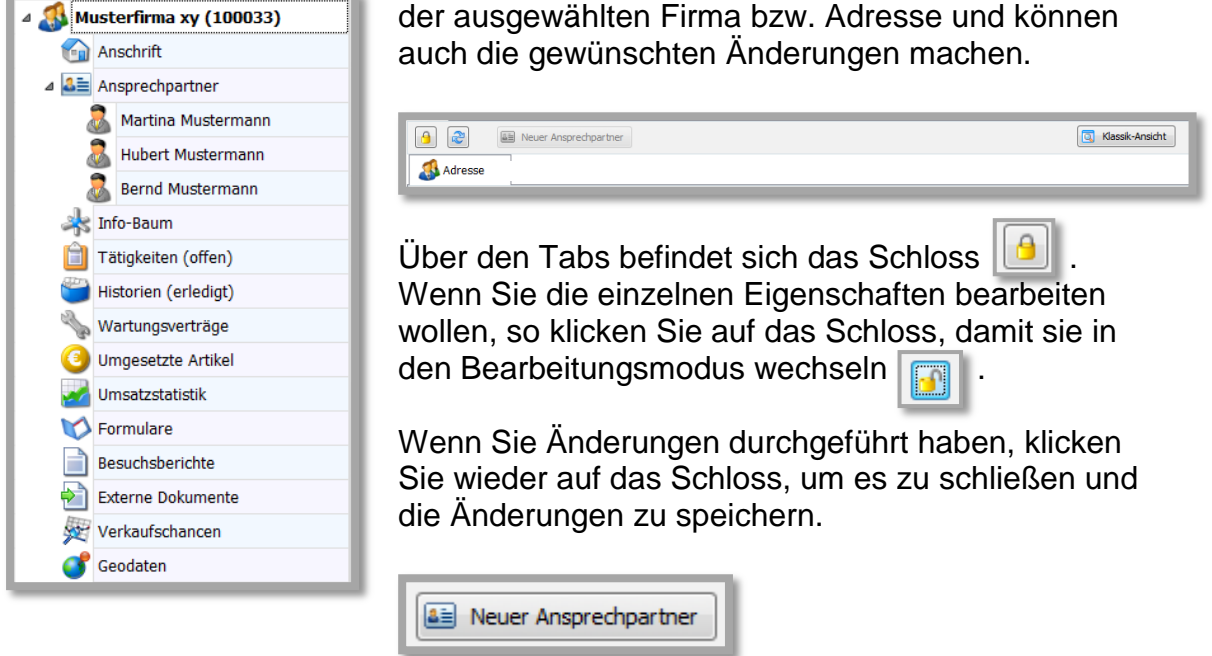

Mit diesem Button können Sie einen neuen Ansprechpartner anlegen.

## <span id="page-5-1"></span>**2.1 Adresse**

Wenn Sie mit der rechten Maustaste auf den Firmennamen klicken, können Sie zur Gesamt-Adressübersicht wechseln oder sich auch die Klassik-Ansicht der Adresse anzeigen lassen. Die Klassik-Ansicht hält noch weitere Infos aus dem Bereich der Warenwirtschaft bereit und ist generell etwas anders aufgebaut.

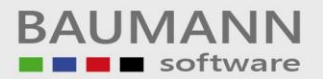

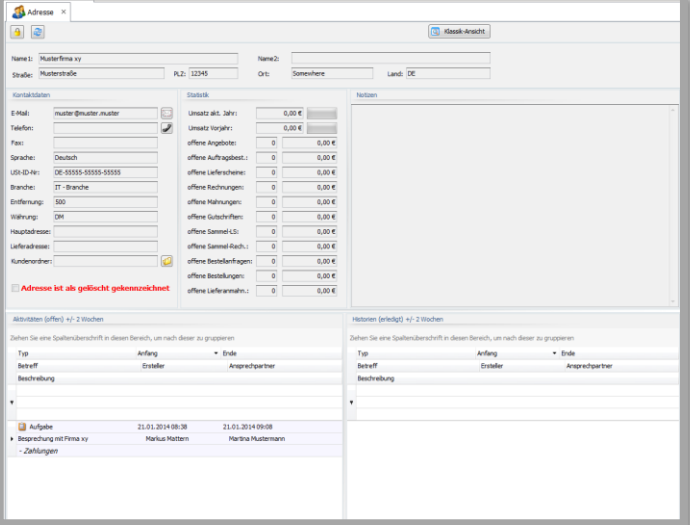

Durch einen einfachen Klick auf den Firmennamen im Anzeigebaum springen Sie auf das Tab **"Adresse"**.

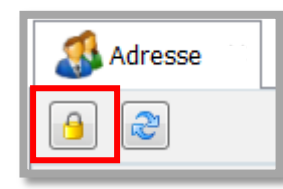

Wenn Sie Änderungen vornehmen möchten, klicken Sie bitte auf das **Schloss,** um die Datenfelder freizugeben.

Sie erkennen an dem offenen **Schloss die datenfelder** freigegeben sind.

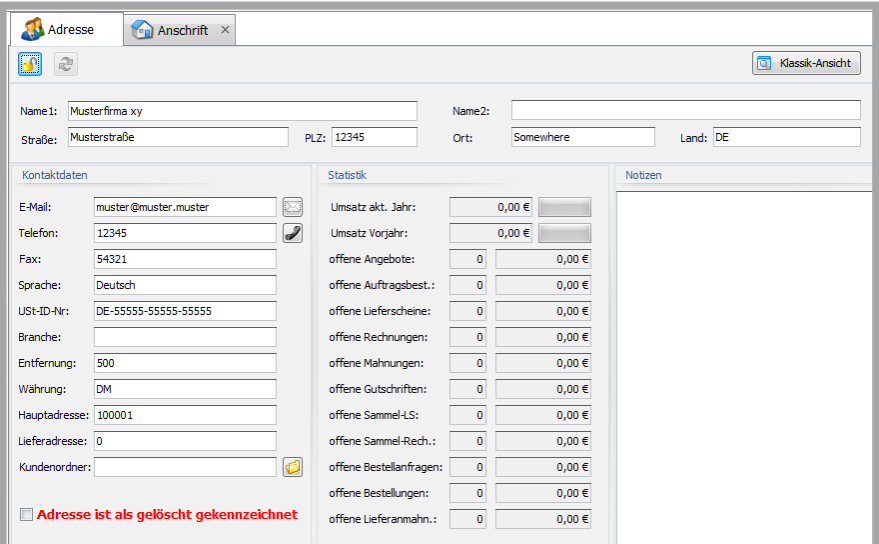

Durch Klick auf den E-Mail-Button<sup>83</sup> können Sie ggfs. eine Mail an die hier angegebene Adresse schreiben. Die Archivierung der Mail bei dieser Adresse wird automatisch durchgeführt.

Über den Telefonhörer können Sie die hier angegebene Telefonnummer direkt anwählen (falls das TAPI-System genutzt wird). Beim Kundenordner-Icon **kill können Sie den direkten Pfad zu den** gewünschten Kundendokumenten angeben.

Adresse ist als gelöscht gekennzeichnet

Setzen Sie ein Häkchen bei **"Adresse ist als gelöscht gekennzeichnet"**, so wird die Firma nicht wirklich gelöscht, aber sie wird aus allen Listen und Statistiken herausgenommen. Vergessen Sie bitte nicht, dass das gelbe Schloss offen sein muss.

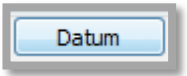

Mit dem Button **"Datum"** ganz rechts im Notizfeld werden das aktuelle Datum, die Uhrzeit und der angemeldete Benutzer automatisch in das Notizenfeld eingetragen.

Wenn Sie Änderungen vorgenommen haben, klicken Sie erneut auf das **Schloss**, um zu speichern.

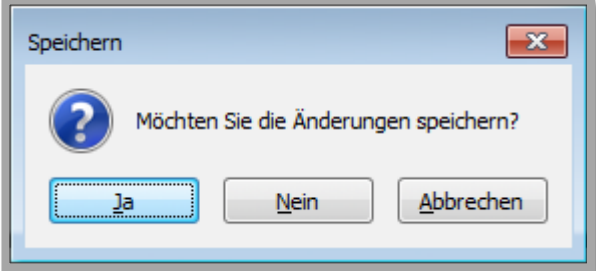

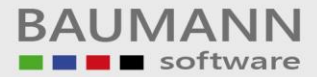

#### *Offene und erledigte Aktivitäten:*

Sie sehen hier eine Übersicht über die noch offenen Aktivitäten und die bereits erledigten (= Historien).

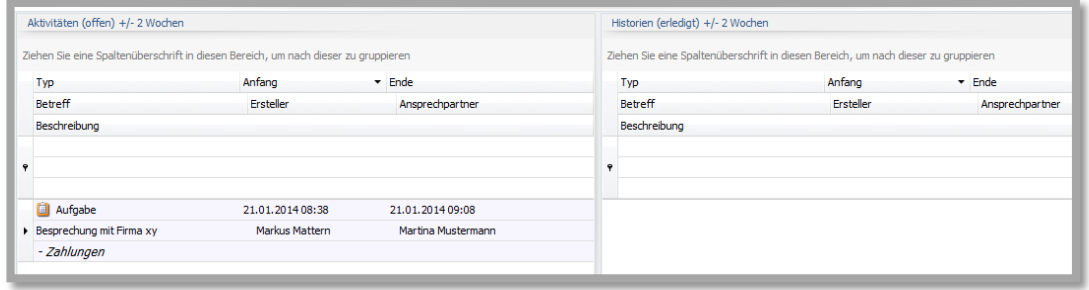

Direkt unter dem Überschriften-Block befinden sich jeweils drei Leerzeilen. Hier handelt es sich um Filterzeilen, mit deren Hilfe Sie bestimmte Aktivitäten suchen können, indem Sie nach den entsprechenden Kriterien filtern. Klicken Sie hierzu in ein Feld und geben Sie den Suchstring ein (ggfs. mit "\*" am Anfang). Bei "Typ" können Sie nach einem speziellen Aktivitätstyp suchen, indem Sie in die weiße Typ-Filterzeile klicken.

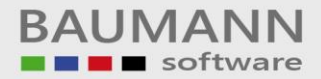

# <span id="page-9-0"></span>**2.2 Anschrift**

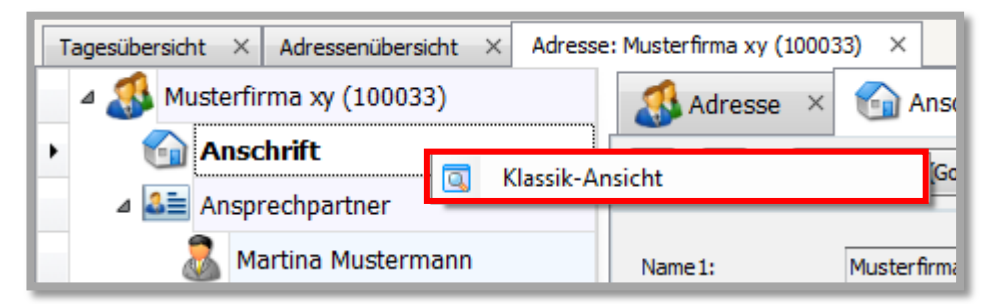

Durch Rechtsklick auf die Anschrift können Sie zur alternativen Darstellung der gesamten Adresse wechseln, die Ihnen weitere Infos aus dem WWS bietet.

Durch Linksklick auf das Feld "Anschrift" erhalten Sie die ausführlichen Informationen zur Adresse dieser Firma.

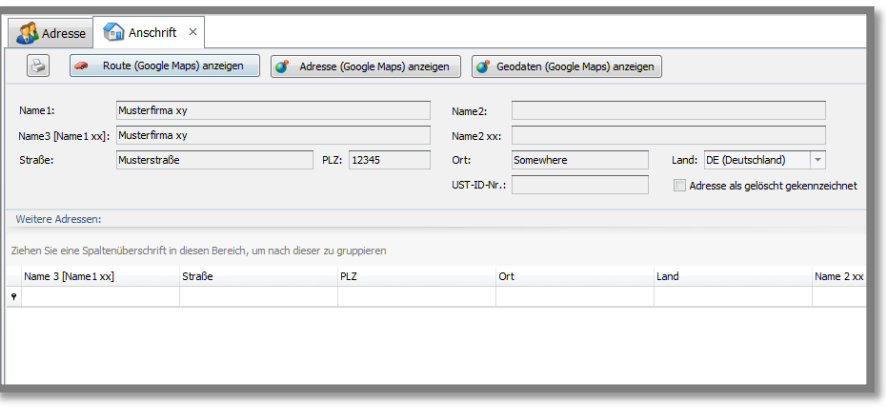

Öffnen Sie das Schloss, wenn Sie Änderungen vornehmen möchten.

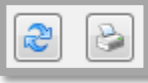

Hier **"Aktualisieren"** Sie die Adresse, falls Änderungen durchgeführt wurden.

Klicken Sie auf den Button **"Drucken"**, um die Anschrift auszudrucken.

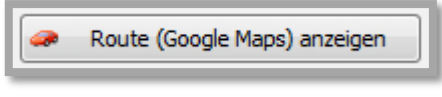

Klicken Sie auf den Button **"Route (Google Maps) anzeigen"**, um die Strecke über Google Maps im Webbrowser anzuzeigen.

Sie erhalten die Streckenführung sowie Entfernung und Fahrtzeit.

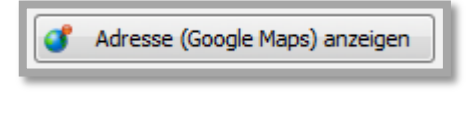

Geodaten (Google Maps) anzeigen

Klicken Sie auf diesen Button, um die Adresse in Google Maps im Webbrowser anzuzeigen.

Klicken Sie diesen Button, um die geographischen Längendaten im

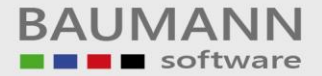

#### Webbrowser anzuzeigen.

Voraussetzung: Im Adressenbaum müssen unter **"Geodaten"** Längen-und Breitengrade angegeben werden.

Adresse als gelöscht gekennzeichnet

Hier können Sie die Adresse als gelöscht kennzeichnen. Sie wird dann nicht mehr angezeigt, bleibt jedoch in der Datenbank

vorhanden. Mit der Funktion **"Auch gelöschte Adressen anzeigen"** können Sie diese Adressen, rot markiert, wieder anzeigen lassen, siehe **[Punkt 1.2](#page-4-0)**.

Unter **"Weitere Adressen"** sehen Sie diejenigen Adressen, die im WWS zu dieser Adresse zusätzlich angelegt wurden (evtl. Filialadressen, Lieferadressen etc.).

#### <span id="page-11-0"></span>**2.3 Ansprechpartner**

Ein Rechtsklick auf **"Ansprechpartner"** gibt Ihnen die Möglichkeit, die allgemeine AP-Übersicht zu öffnen (hier werden alle im CRM / WWS angelegten APs angezeigt) oder einen neuen AP anzulegen.

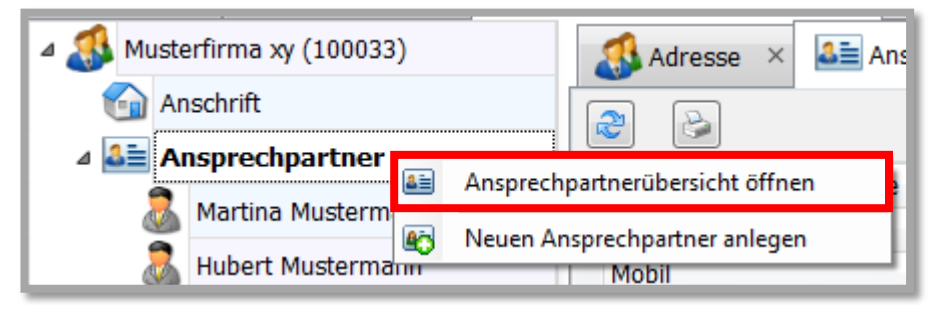

Ein Doppelklick auf **"Ansprechpartner"** bzw. das Plus **"+"** links neben **"Ansprechpartner"** zeigt Ihnen alle angelegten Ansprechpartner im Adressenbaum an. Wenn Sie hier einen AP anklicken, gelangen Sie zur **Schnellübersicht**.

Wenn Sie die ausführliche Ansicht möchten, klicken Sie auf das Feld **"Ansprechpartner"**, sodass in der Mitte im Hauptbildschirm die Übersicht über alle Ansprechpartner erscheint.

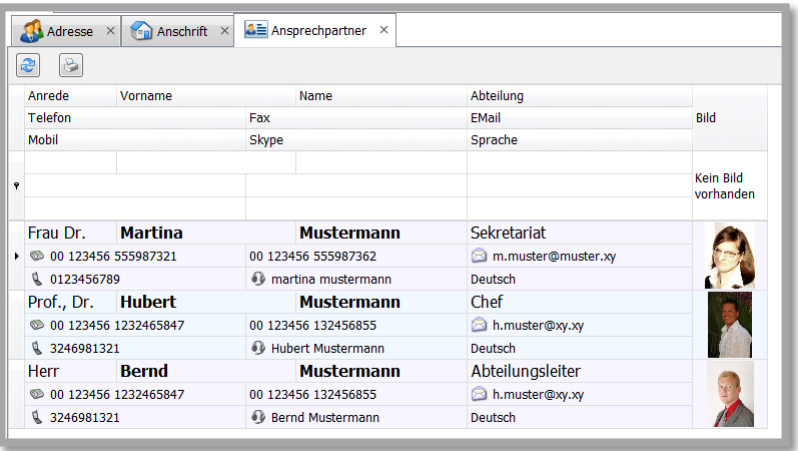

In dieser Ansicht sind Telefon und Faxnummern sowie die E-Mail-Adresse mit aufgeführt.

Durch Klick auf das entsprechende Feld können Sie direkt eine **Telefonverbindung** aufbauen oder eine **E-Mail** schreiben.

Wenn Sie auf die **Anrede**, den **Vornamen**, den **Namen** oder die **Abteilung** des gewünschten Ansprechpartners doppelklicken, öffnet sich die ausführliche Anzeige. Nachdem Sie das **gelbe Schloss** geöffnet haben, können Sie Änderungen vornehmen.

**Löschungen** einzelner Ansprechpartner können nur in WWSBAU (Einkauf/Verkauf) in den Stammdaten vorgenommen werden.

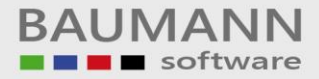

Anlegen eines neuen Ansprechpartners:

Entweder auf diese Weise …

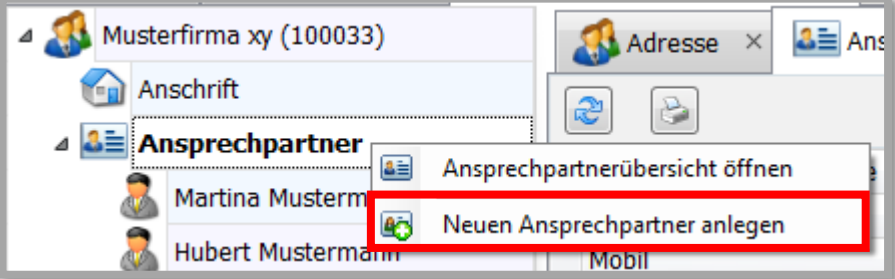

… oder auf diese Weise (bitte erst das gelbe Schloss öffnen)

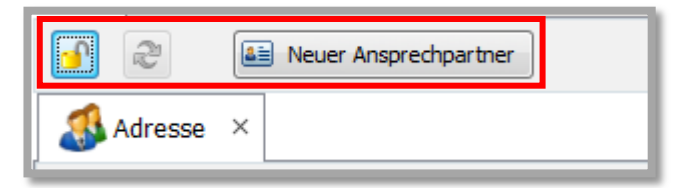

Ausführliche Ansprechpartner-Maske:

Je nachdem, ob Sie in der **"Konfiguration Allgemeine Einstellungen Weitere"** das Häkchen bei **"AP anlegen in Schnellübersicht"** gesetzt haben, erhalten Sie die eine oder die andere Erfassungsmaske.

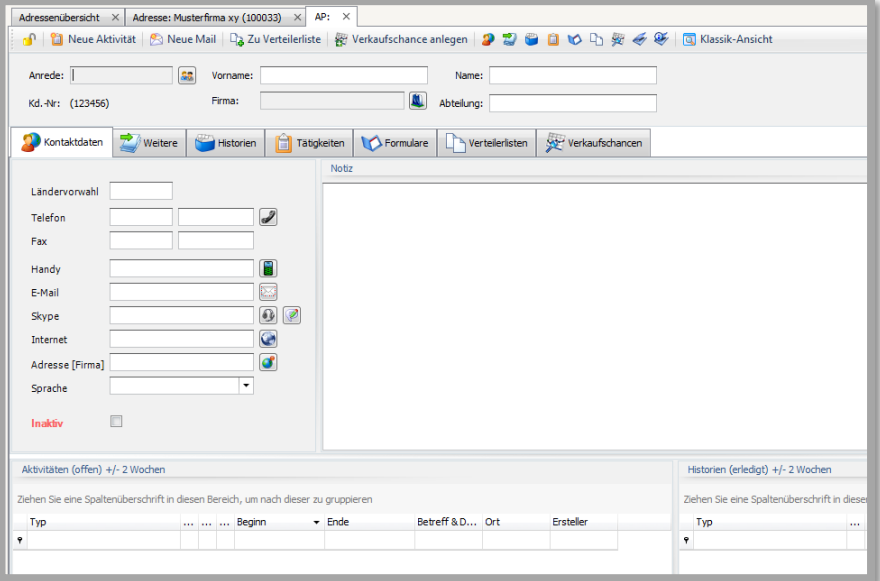

Schnellübersicht:

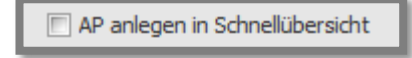

#### Merke:

BAUMANN Computer GmbH, Wiesentalstr. 18, DE 73434 Aalen Geschäftsführer: Oliver Baumann, Gordon Baumann, Gabriele Baumann-Franke Telefon: +49 (0)7361 4600 0, Fax: +49 (0)7361 4600 40, Mail[: info@baumanncomputer.de,](mailto:info@baumanncomputer.de) www.baumanncomputer.d Kreissparkasse Ostalb, BLZ 614 500 50, Konto 1000 735 312, SWIFT Code (BIC): OASPDE6A, IBAN: DE86 6145 0050 1000 7353 12 VR-Bank Aalen eG, BLZ 614 901 50, Konto 646 8800 04, SWIFT Code (BIC): GENODES1AAV, IBAN: DE33 6149 0150 0646 8800 04

\_\_\_\_\_\_\_\_\_\_\_\_\_\_\_\_\_\_\_\_\_\_\_\_\_\_\_\_\_\_\_\_\_\_\_\_\_\_\_\_\_\_\_\_\_\_\_\_\_\_\_\_\_\_\_\_\_\_\_\_\_\_\_\_\_\_\_\_\_\_\_\_\_\_\_\_\_\_\_\_\_\_\_\_\_\_\_\_\_\_\_\_\_\_\_\_\_\_\_\_\_\_\_\_\_\_\_\_\_\_\_

Steuer-Nr.: 50468 / 06816, USt-Id-Nr.: DE 286 787 237, Amtsgericht Ulm HRB 728661

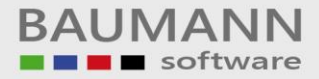

Klick auf den einzelnen Ansprechpartner im Adressenbaum: Sie erhalten immer die Schnellansicht.

Klick auf das Feld "**Ansprechpartner"** im Adressenbaum und dann Doppelklick auf Anrede, Vorname oder Abteilung eines vorhandenen Ansprechpartners im Hauptfenster: immer detaillierte Ansicht.

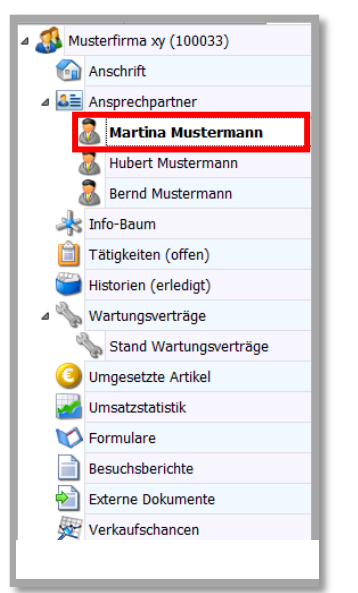

Sie können eine Kurz-Übersicht der einzelnen Ansprechpartner anzeigen lassen, indem Sie auf den Namen des Ansprechpartners klicken.

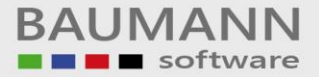

#### Detaillierte Ansicht:

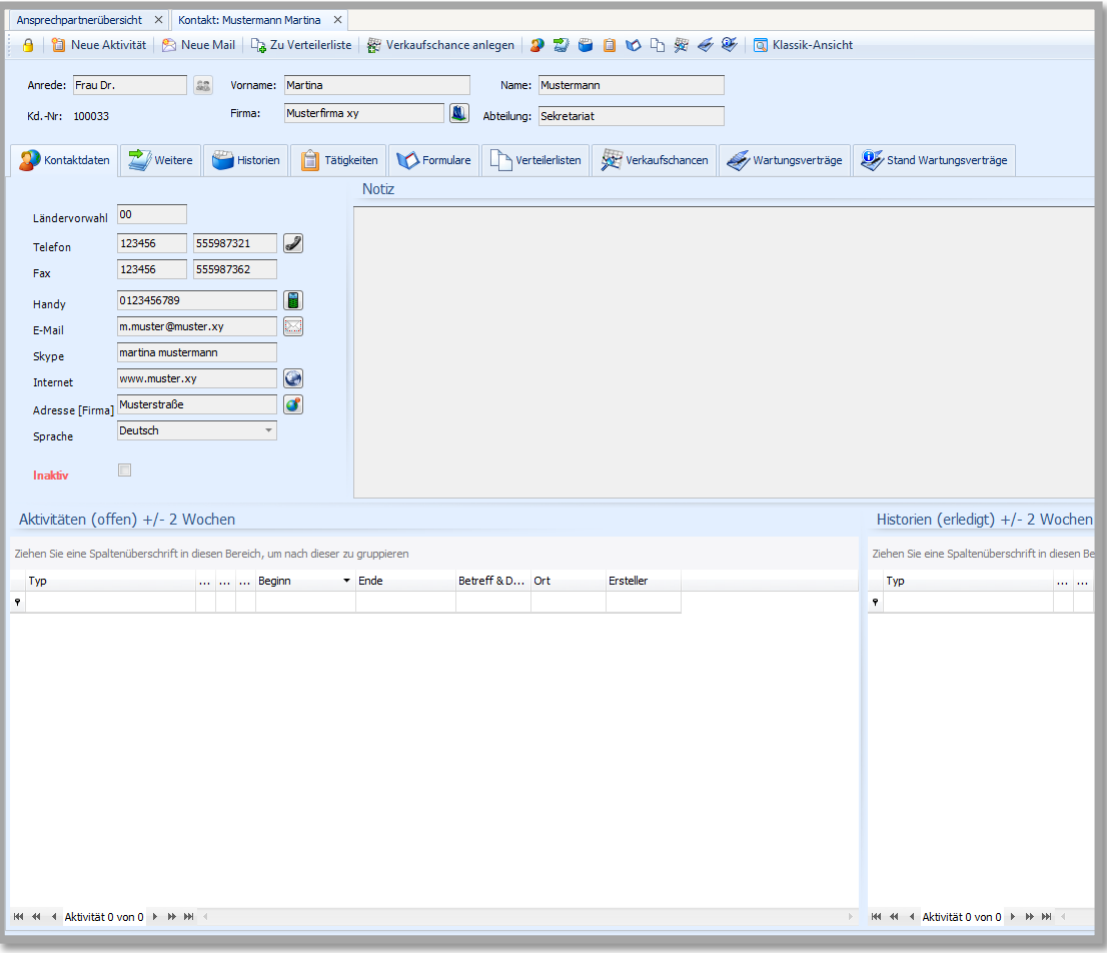

Neue Aktivität ù

Mit diesem Button können Sie für den angezeigten Ansprechpartner direkt eine Aktivität (Termin, Besprechung, Urlaub, etc.) anlegen.

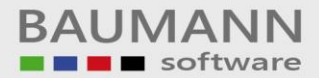

#### <span id="page-15-0"></span>**2.4 Info-Baum**

Im CRM haben Sie mithilfe der Info-Bäume die Möglichkeit, zu Ihren Adressen, Ansprechpartnern und Artikeln beliebige Informationen zu hinterlegen. Sie können dabei in einer Baumstruktur frei wählen, wie Sie die Informationen gliedern möchten.

Bevor Sie allerdings beginnen können, die Informationen einzupflegen, muss der Baum unter **"Administration InfoBäume konfigurieren"** von Ihnen angelegt werden. Er kann später jederzeit ergänzt werden.

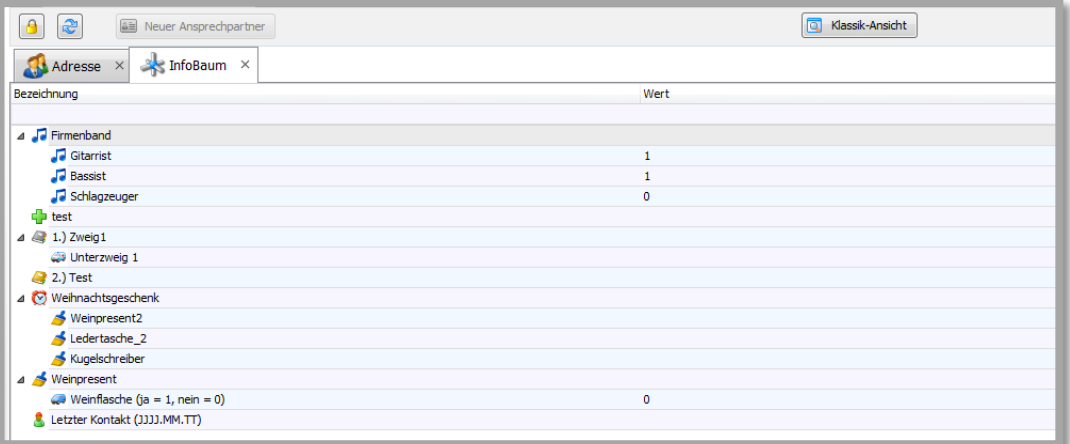

Der von Ihnen unter Administration angelegte InfoBaum wird also im **"Adressenbaum**  $\rightarrow$  **Info-Baum"** angezeigt. Jede Bezeichnung kann bearbeitet werden, indem ein Wert hinzugefügt oder abgeändert wird. Trifft eine Eigenschaft auf diese Adresse nicht zu, ordnen Sie auch keinen Wert zu.

Siehe unten im Bildschirm:

Für die oben markierte Ausprägung kann ein Wert mitgegeben werden, z.B.:

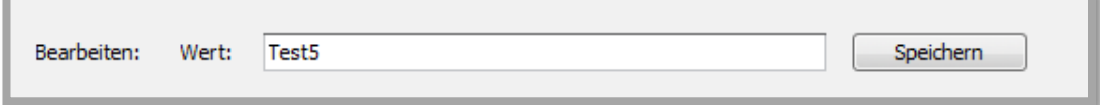

**Wichtig**: Die Info-Bäume können unter dem Menüpunkt **"Auswertungen – KundenInfoBaum"** ausgewertet werden. Bitte lesen Sie im gleichnamigen Leitfaden nach.

# <span id="page-16-0"></span>**2.5 Tätigkeiten (offen)**

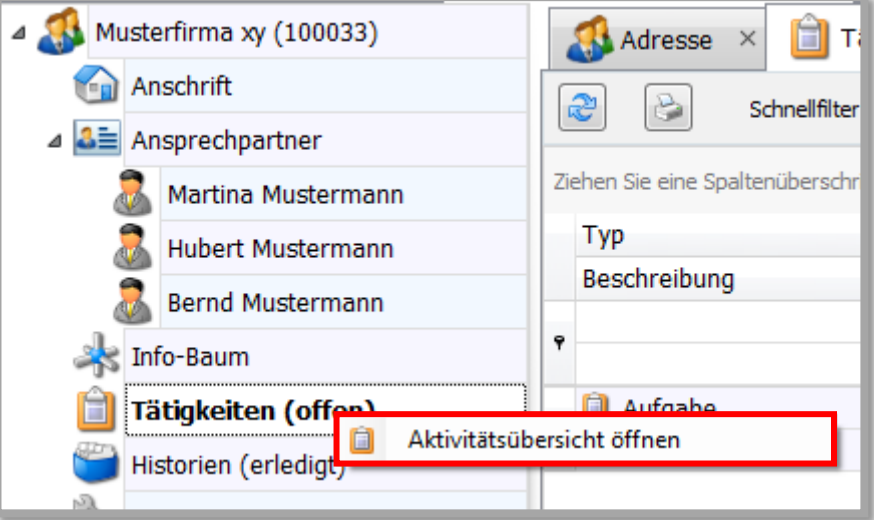

Mit einem Rechtsklick auf **"Tätigkeiten"** können Sie die allgemeine **"Aktivitätsübersicht öffnen"**, in der Sie sich alle Aktivitäten anzeigen lassen können. Bitte zunächst den Aktualisierungsbutton klicken:

Und zum anderen können Sie die noch offenen Tätigkeiten dieser Adresse durch Linksklick direkt öffnen.

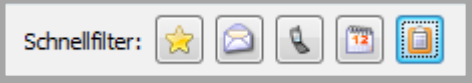

Die Buttons des Schnellfilters sind zur einfachen Sortierung der einzelnen Tätigkeiten gedacht: **"Alle anzeigen", "Nur E-Mails anzeigen", "Nur Telefonate anzeigen", "Nur Termine anzeigen"** und **"Nur Aufgaben anzeigen"**.

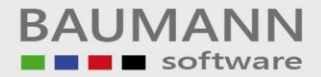

# <span id="page-17-0"></span>**2.6 Historien (erledigt)**

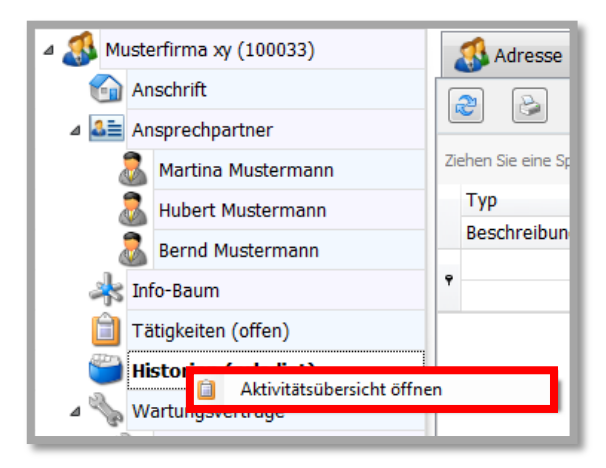

Zum einen können Sie durch Rechtsklick auf **"Historien"** die allgemeine **"Aktivitätsübersicht öffnen"**, in der Sie sich alle Aktivitäten anzeigen lassen können.

Und zum anderen können Sie durch Linksklick die erledigten Aktivitäten (Historien) dieser Adresse öffnen.

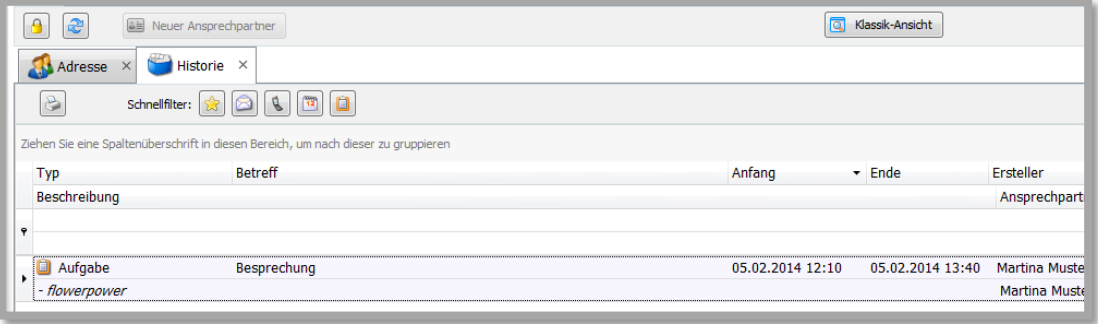

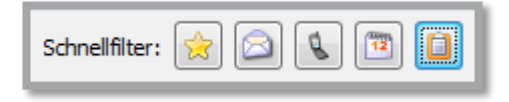

Die Buttons des Schnellfilters sind zur einfachen Sortierung der einzelnen Tätigkeiten in der Historie gedacht: **"Alle anzeigen", "Nur E-Mails anzeigen", "Nur Telefonate anzeigen", "Nur Termine anzeigen"** und **"Nur Aufgaben anzeigen"**.

#### <span id="page-18-0"></span>**2.7 Wartungsverträge**

Die Funktion **Wartungsverträge** ist für Sie nur interessant, wenn Sie gleichzeitig das Modul "Wartungsverträge" einsetzen. In diesem Fall erhalten Sie hier eine Übersicht über alle abgeschlossenen Wartungsverträge dieses Kunden.

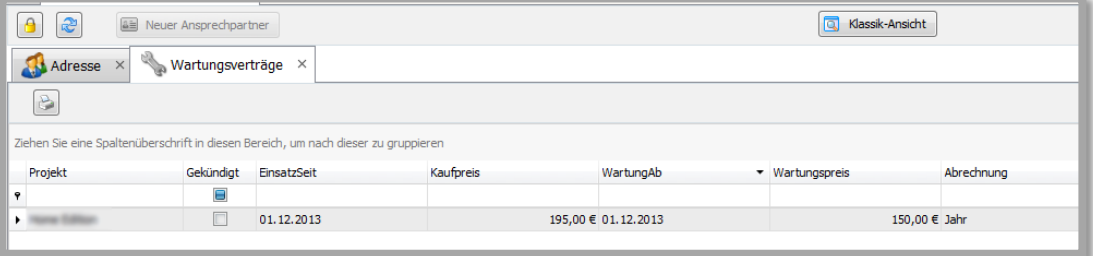

## <span id="page-18-1"></span>**2.8 Umgesetzte Artikel**

Hier sehen Sie eine Aufstellung der Artikel, die dieser Kunde bereits bei Ihnen gekauft hat. Folgende Informationen werden angezeigt:

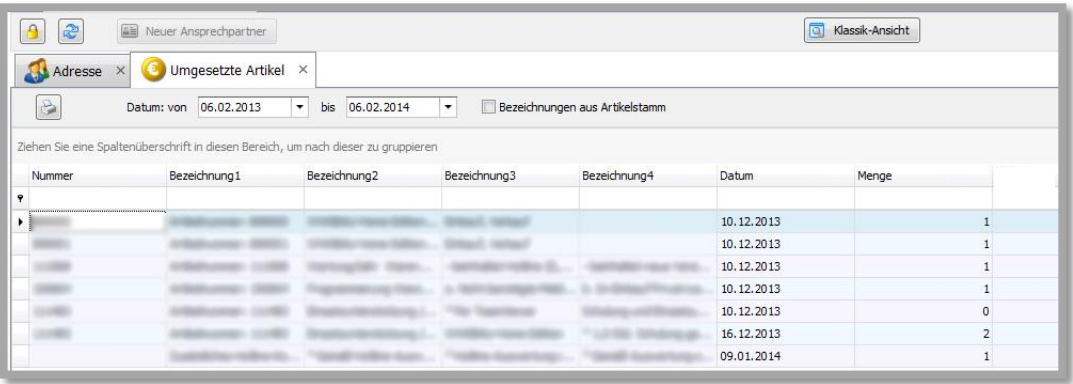

Bezeichnungen aus Artikelstamm

Da die erste Zeile eines berechneten Artikels (Bezeichnung 1) oftmals lediglich die nicht aussagekräftige Artikelnummer enthält, haben Sie hier die Möglichkeit, die tatsächlichen Bezeichnungen aus dem Artikelstamm anzeigen zu lassen.

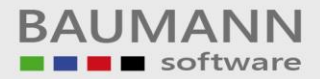

# <span id="page-19-0"></span>**2.9 Umsatzstatistik**

Hier können Sie sich die Umsatzstatistik der betreffenden Firma anzeigen lassen. Diese zeigt den Verlauf des Umsatzes an, den die jeweilige Firma eingebracht hat.

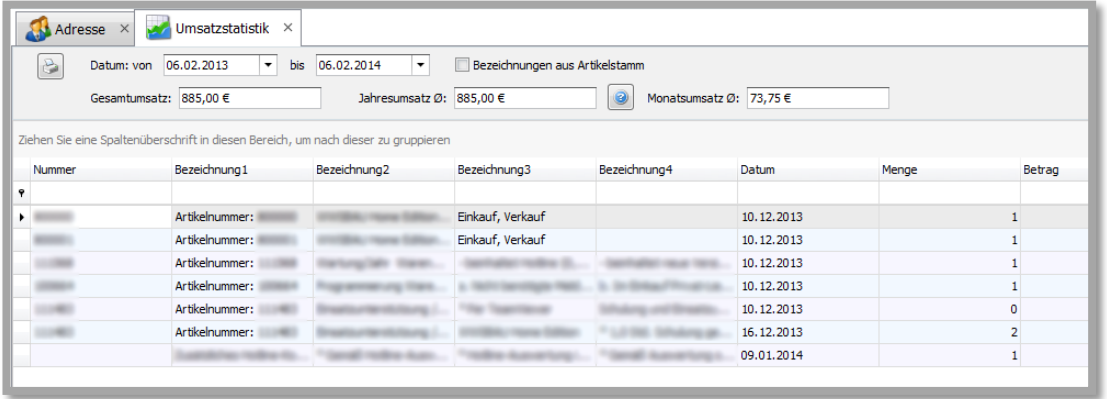

Sie können einen beliebigen gewünschten Zeitraum angeben, für den die Umsatzstatistik erzeugt werden soll.

Beachten Sie bitte die Information zu den Durchschnittswerten ...

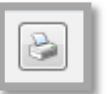

Mit dem Button **"Drucken"** öffnet sich die Druckvorschau.

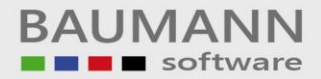

#### <span id="page-20-0"></span>**2.10 Formulare**

Hier werden alle vorhandenen Formulare aus dem WWS zu dieser Adresse angezeigt:

Angebote, Auftragsbestätigungen, Lieferscheine, Rechnungen, Bestellanfragen, Bestellungen, Lieferanmahnungen etc.

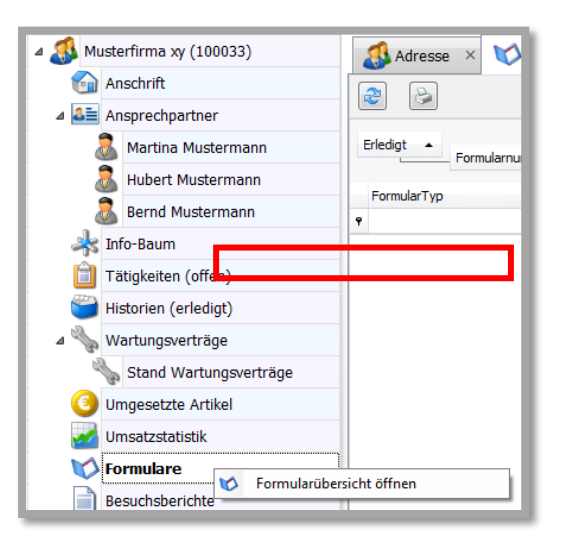

Zur Funktion **"Formulare"** gibt es zwei Möglichkeiten:

1. Durch Rechtsklick auf **"Formulare"** können Sie in die Formularübersicht (Stammdaten Formulare) wechseln. Hier können Sie alle erstellten Formulare nach Kundennummer, Formularnummer oder Kundenname durchsuchen(zuerst bitte aktualisieren).

2. Durch Klick auf **"Formulare"** werden alle Formulare dieser Adresse angezeigt. Durch Doppelklick auf ein bestimmtes Formular wird dessen Inhalt angezeigt.

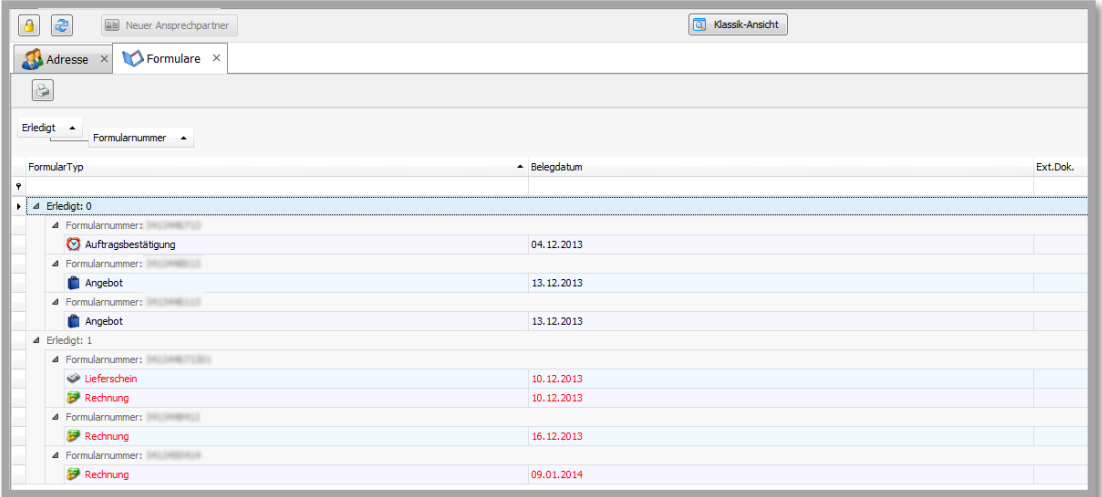

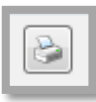

Mit dem Button **"Drucken"** öffnet sich die Druckvorschau.

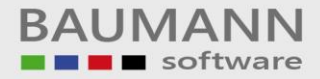

# <span id="page-21-0"></span>**2.11 Besuchsberichte**

Durch Rechtsklick können Sie einen neuen Besuchsbericht anlegen.

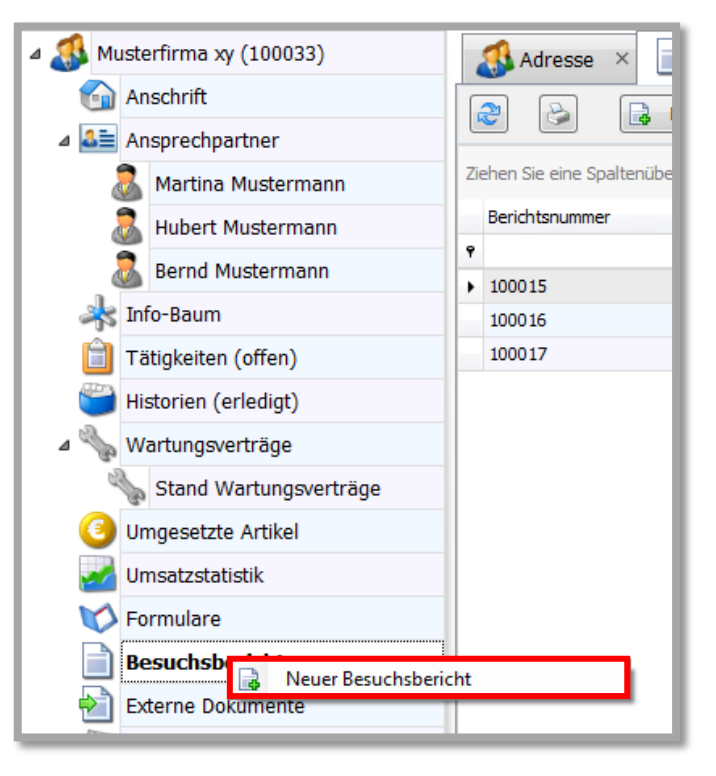

Hier geben Sie die Berichtsbezeichnung, den Termin und die Beurteilung ein (durch das Plus-Zeichen gelangen Sie zur Beurteilungsauswahl, in der Sie alle gebräuchlichen Beurteilungen zur Wiederverwendung anlegen können). Bei **"Berichtstext"** steht Ihnen genügend Platz für Ihren Bericht zur Verfügung.

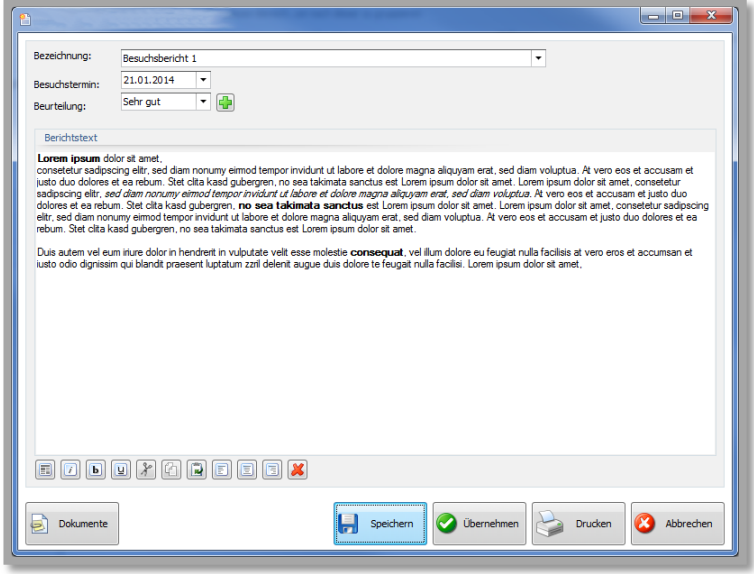

Im Einzelnen:

BAUMANN Computer GmbH, Wiesentalstr. 18, DE 73434 Aalen Geschäftsführer: Oliver Baumann, Gordon Baumann, Gabriele Baumann-Franke Telefon: +49 (0)7361 4600 0, Fax: +49 (0)7361 4600 40, Mail[: info@baumanncomputer.de,](mailto:info@baumanncomputer.de) www.baumanncomputer.d Kreissparkasse Ostalb, BLZ 614 500 50, Konto 1000 735 312, SWIFT Code (BIC): OASPDE6A, IBAN: DE86 6145 0050 1000 7353 12 VR-Bank Aalen eG, BLZ 614 901 50, Konto 646 8800 04, SWIFT Code (BIC): GENODES1AAV, IBAN: DE33 6149 0150 0646 8800 04 Steuer-Nr.: 50468 / 06816, USt-Id-Nr.: DE 286 787 237, Amtsgericht Ulm HRB 728661

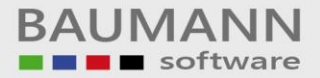

۰,

Hier können Sie eine **Bezeichnung** auswählen oder eine neue Bezeichnung hinzufügen. Sie wird dann automatisch in die Liste mit aufgenommen.

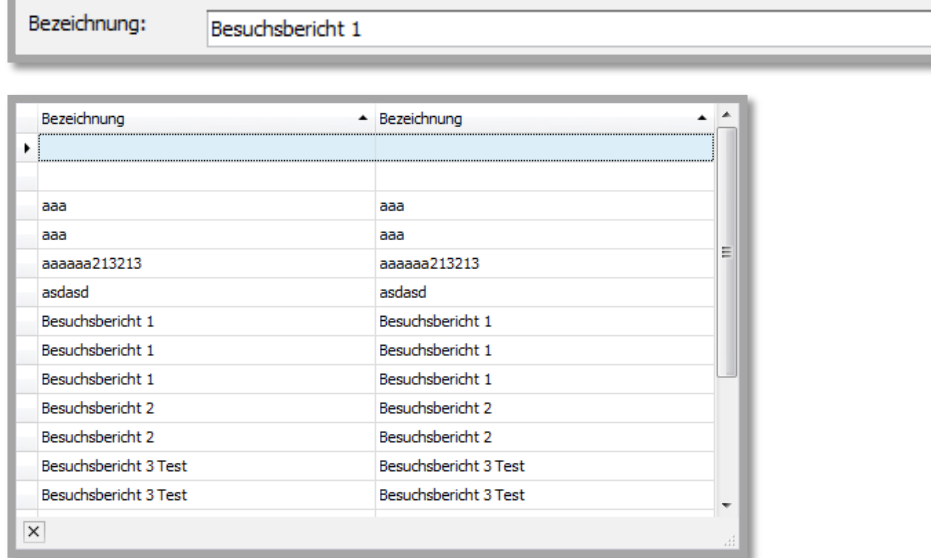

Tragen Sie hier bitte das Datum ein, wann der Besuch stattgefunden hat.

21.01.2014 Besuchstermin:

Hier ein Beispiel, wie Sie das Datum auswählen könnten.

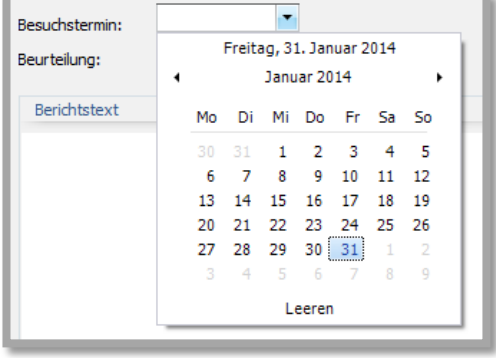

Wählen Sie bitte eine **Beurteilung** aus, wie der Besuch verlaufen ist, ob er aufschlussreich oder vergeblich war.

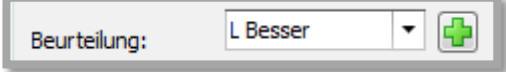

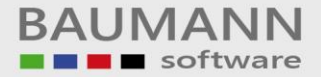

Sie können eine Beurteilung aus der Liste wählen …

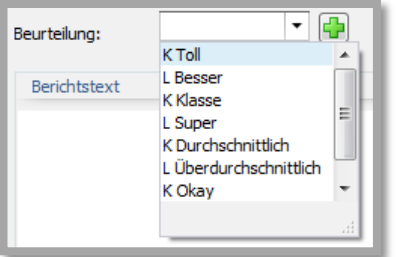

… oder eine neue Beurteilung hinzufügen. Klicken Sie hierzu auf das **"grüne Plus"**. Es erscheint eine neue Maske.

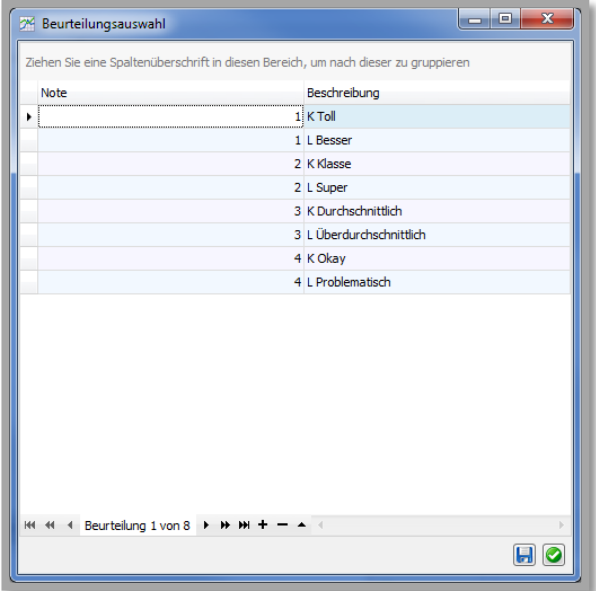

Sie können mit dem **"+"** ein Noten- und Beschreibungsfeld hinzufügen oder mit dem **"-"** eine Zeile löschen.

Klicken Sie auf den Button **"Speichern"**, damit die neuen oder geänderten Beurteilungen in die Liste mit aufgenommen werden.

Klicken Sie auf den Button **"Beurteilung übernehmen"**, um die ausgewählte Beurteilung in das Feld zu übernehmen. (Achtung: eine neue Beurteilung bitte zuerst speichern).

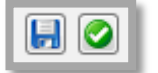

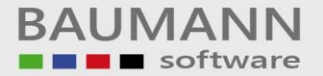

Leitfaden

#### Geben Sie den gewünschten Text in das **"Berichtstext"**-Feld ein.

#### Berichtstext

#### Lorem ipsum dolor sit amet,

consetetur sadipscing elitr, sed diam nonumy eirmod tempor invidunt ut labore et dolore magna aliquyam erat, sed diam voluptua. At vero eos et accusam et justo duo dolores et ea rebum. Stet clita kasd gubergren, no sea takimata sanctus est Lorem ipsum dolor sit amet. Lorem ipsum dolor sit amet, consetetur sadipscing elitr, sed diam nonumy eirmod tempor invidunt ut labore et dolore magna aliguyam erat, sed diam voluptua. At vero eos et accusam et justo duo dolores et ea rebum. Stet clita kasd gubergren, no sea takimata sanctus est Lorem ipsum dolor sit amet.

Mit den folgenden Buttons: **"Text formatieren"**, **"kursiv"**, **"fett"**, **"unterstrichen"**, **"ausschneiden"**, **"kopieren"**, **"einfügen"**, **"Text linksbündig ausrichten"**, **"zentriert"**, **"Text rechtsbündig ausrichten"** und **"Text löschen"** können Sie verschiedene Textformatierungen vornehmen.

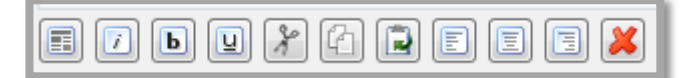

Klicken Sie auf den Button **"Dokumente"**, um dem Besuchsbericht externe Dokumente hinzuzufügen (Achtung: Bitte den Bericht zuerst speichern).

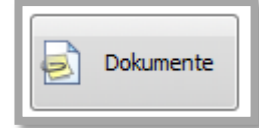

Es öffnet sich die neue Maske **"Externe Dokumente"**:

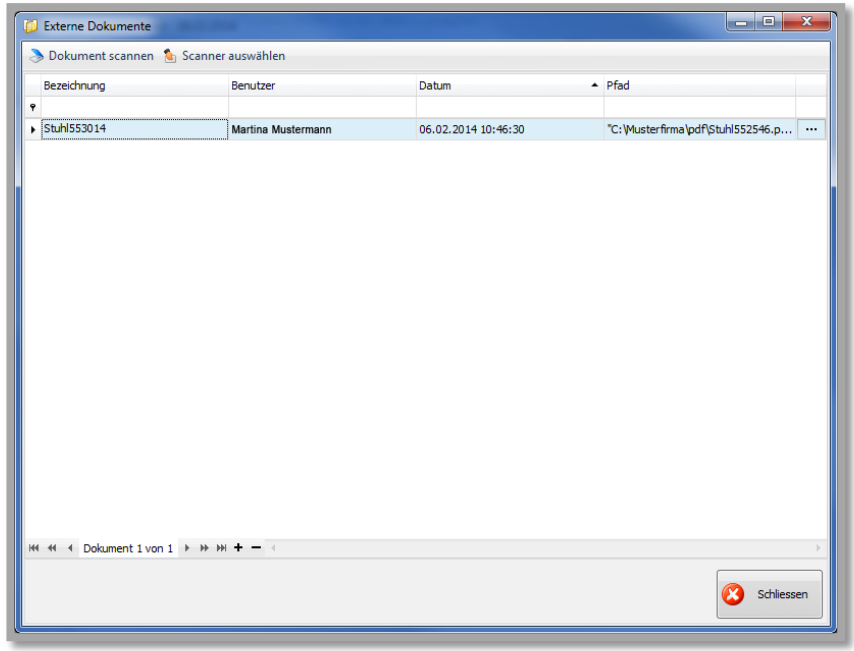

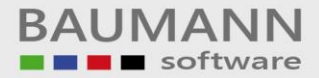

Klicken Sie auf den Button **"Dokument scannen"**, um ein neues Dokument einzuscannen und hinzuzufügen.

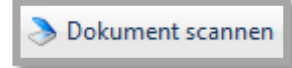

Klicken Sie auf den Button **"Scanner auswählen"**, um die entsprechenden Einstellungen vorzunehmen.

**C**<sub>1</sub> Scanner auswählen

Klicken Sie in der Maske **"Externe Dokumente"** jeweils auf das **"+"**, um beliebig viele Dokumente von der Festplatte hinzuzufügen. Klicken Sie auf das **"-"**, um ein ausgewähltes Dokument wieder zu löschen.

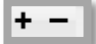

Klicken Sie auf den Button **"Speichern"**, um den Besuchsbericht erstmals zu speichern.

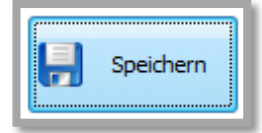

Klicken Sie auf den Button **"Übernehmen",** um die Einstellungen des Besuchsberichts zu übernehmen bzw. Änderungen zu speichern.

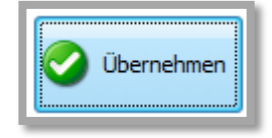

Klicken Sie auf den Button **"Drucken"**, es erscheinen die Druckereigenschaften. Sie können den Besuchsbericht mit Details ausdrucken.

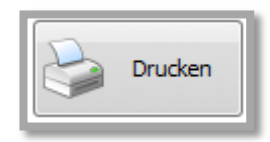

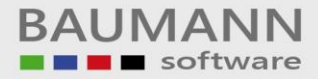

Die Übersicht der Besuchsberichte erhalten Sie, wenn Sie im Adressenbaum auf "Besuchsberichte" linksklicken.

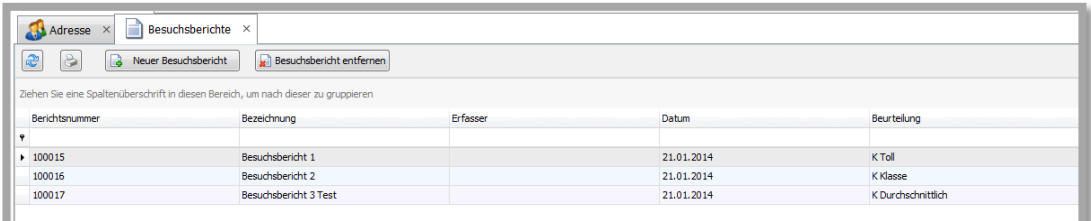

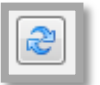

Klicken Sie auf den Button **"Aktualisieren"**, um die Tabelle bei Änderungen zu erneuern.

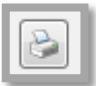

Klicken Sie auf den Button **"Drucken"** um die Seitenansicht der Tabelle einzusehen und den Bericht zu drucken.

Klicken Sie auf den Button **"Neuer Besuchsbericht"**, um einen neuen Besuchsbericht wie oben beschrieben anzulegen.

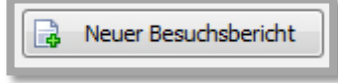

Klicken Sie auf den Button **"Besuchsbericht entfernen"**, um einen ausgewählten Besuchsbericht zu löschen.

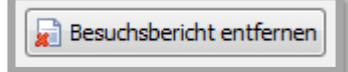

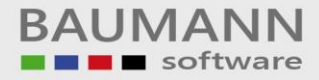

#### <span id="page-27-0"></span>**2.12 Externe Dokumente**

Die Externen Dokumente sind Dokumente, die mit der Firma verknüpft wurden (z.B. der Preiskatalog eines Lieferanten). Ein solches Dokument wurde beispielsweise für spätere Bestellungen hinterlegt, um die Suche nach dem externen Dokument zu verkürzen.

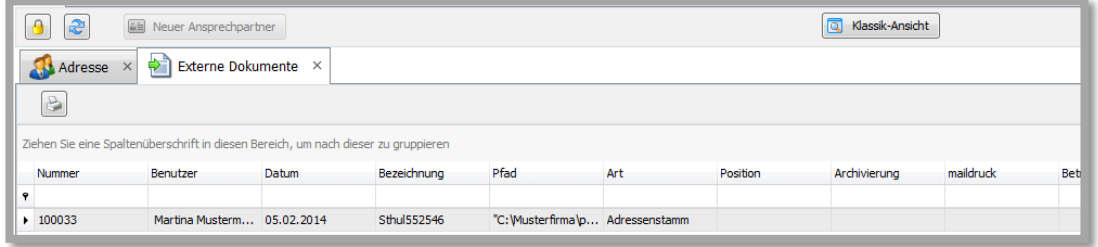

Externe Dokumente können im WWS (Einkauf / Verkauf) im Adressenstamm hinterlegt werden (Adresse als Zeile auf den Bildschirm, Cursor rechts raus, CRM-Funktionen, Externe Dokumente).

Im CRM selbst können externe Dokumente in der Klassik-Ansicht der Adresse hinterlegt werden. Damit Sie den Klassik-Ansicht-Button sehen, darf unter **"Konfiguration Allgemeine Einstellungen Weitere"** die Funktion **"Button Klassik-Ansicht ausblenden"** NICHT aktiviert sein.

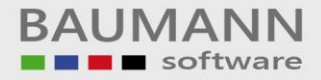

#### <span id="page-28-0"></span>**2.13 Verkaufschancen**

Hier erkennen Sie, ob diese Adresse sich in einem oder mehreren Prozessen befindet oder befand und wenn ja, in welcher Phase.

Beispiel:

Bei der betreffenden Adresse handelt es sich um eine "Interessentenpflege". Innerhalb der Interessentenpflege ist die Phase 2 erreicht, das bedeutet, es wurde bereits die Nachfrage-Mail xy an den Interessenten versendet. Die Übersicht zeigt Ihnen jeweils alle wichtigen Infos zum jeweiligen Prozess und damit zu den Verkaufschancen an: Bezeichnung des Prozesses, Ansprechpartner, Status, ggfs. Produktname, zugeordnete Mitarbeiter im eigenen Haus etc.

Bitte lesen Sie zum Thema **"Verkaufschancen"** unseren Leitfaden **"Vertrieb – Prozesse, Chancen, Umsatzauswertung"**

#### <span id="page-28-1"></span>**2.14 Geodaten**

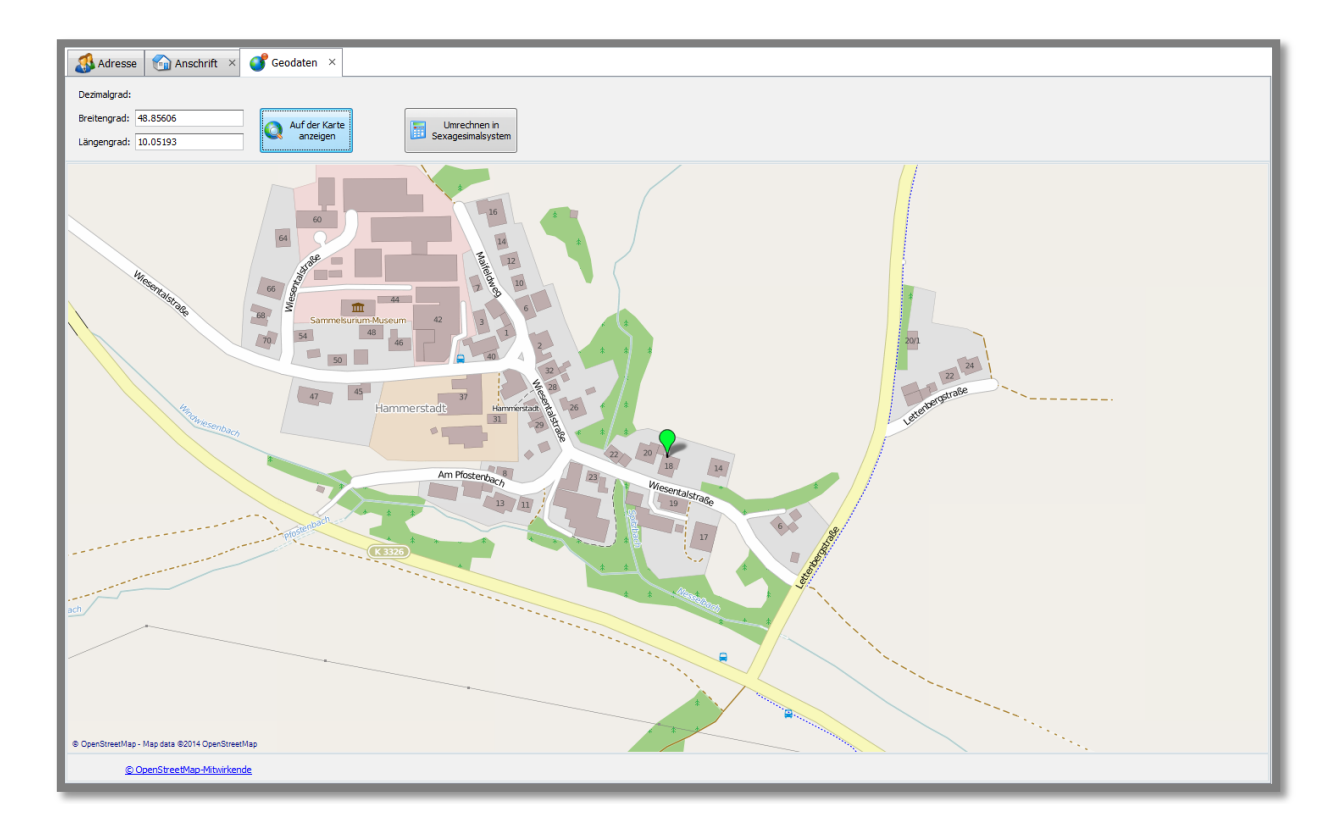

Hier können Sie den Breitengrad und Längengrad des Standorts einer Firma eingeben und sich auf der Karte anzeigen lassen.